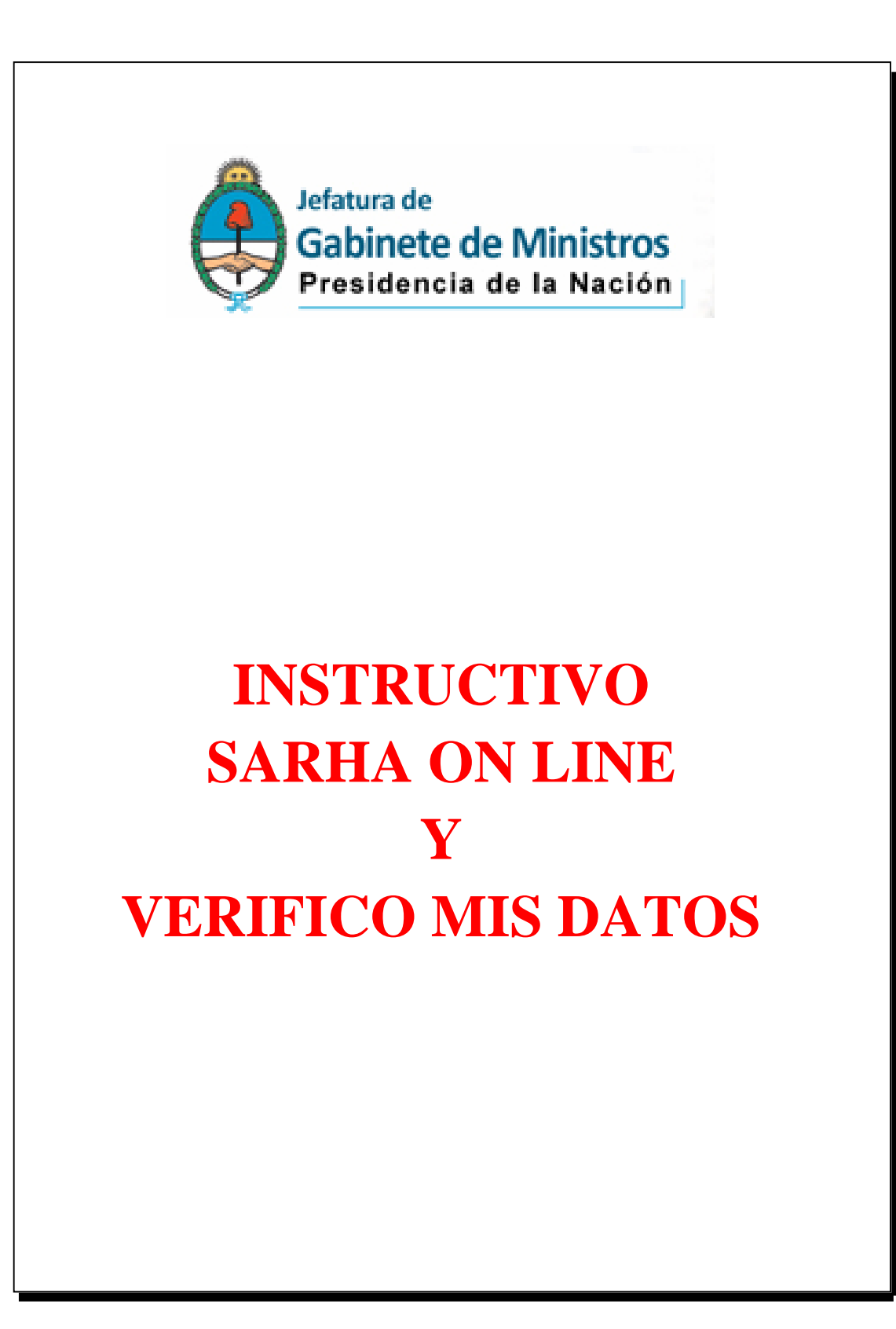

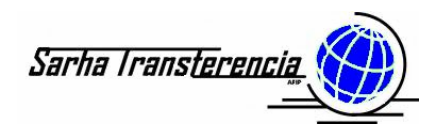

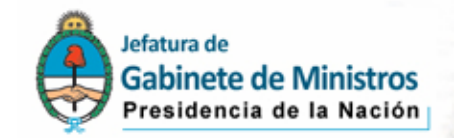

## *Manual de Usuario del SARHA On Line*

Para acceder al SARHA On Line – Mi Legajo, deberá ingresar a la Intranet, iniciando la sesión con su usuario asignado, ubicando el link asociado al aplicativo.

Luego de ello deberá autenticarse con el usuario y contraseña propia del sistema.

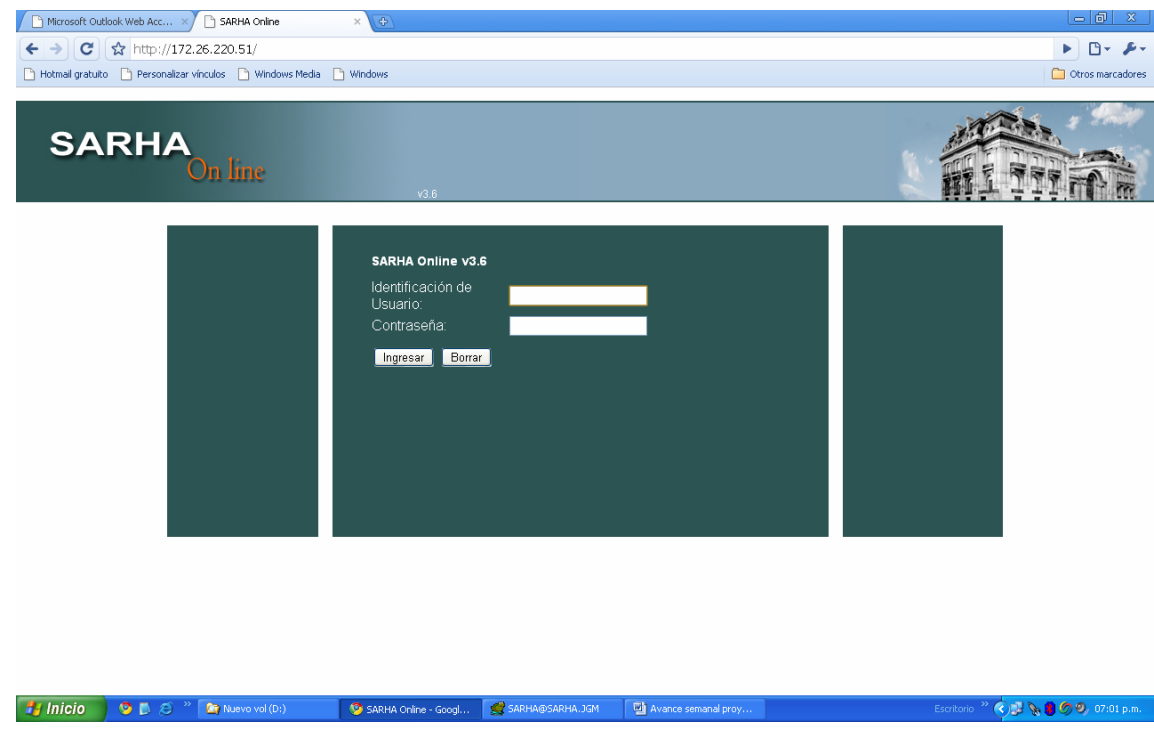

En usuario que utilizará de ahora en más para el acceso al módulo de consultas del SARHA, será su CUIL. Luego ingresará la contraseña, que en el supuesto de ser la primera vez que ingresa al sistema, corresponderá a su CUIL.

De ingresar los valores correctos, ingresará al sistema, visualizando una pantalla similar a la siguiente:

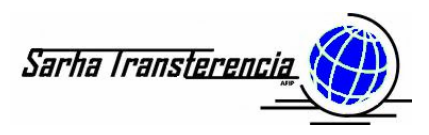

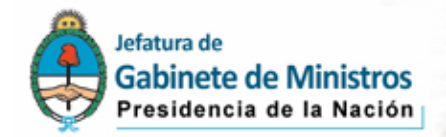

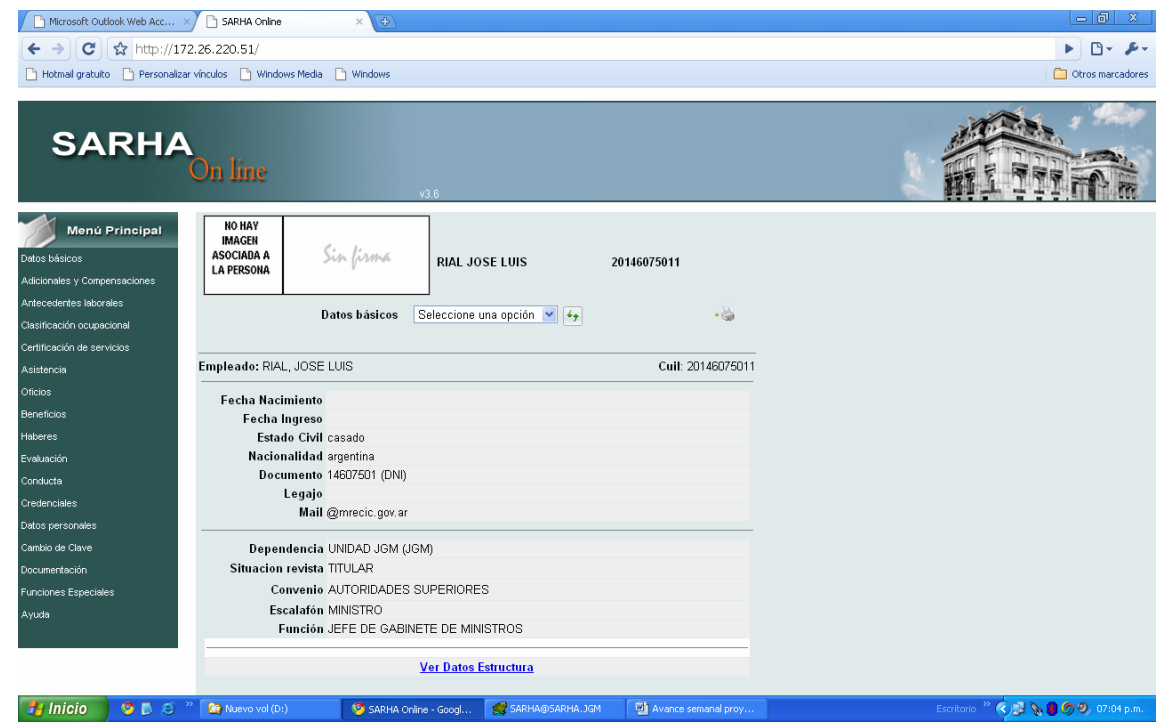

A la izquierda tendremos un menú de opciones del sistema. En dicho menú encontraremos el ítem "Cambio de Clave". Seleccionaremos esta opción como primera acción en el sistema. Luego de ello seleccionaremos la opción "cambio de clave" en el menú secundario:

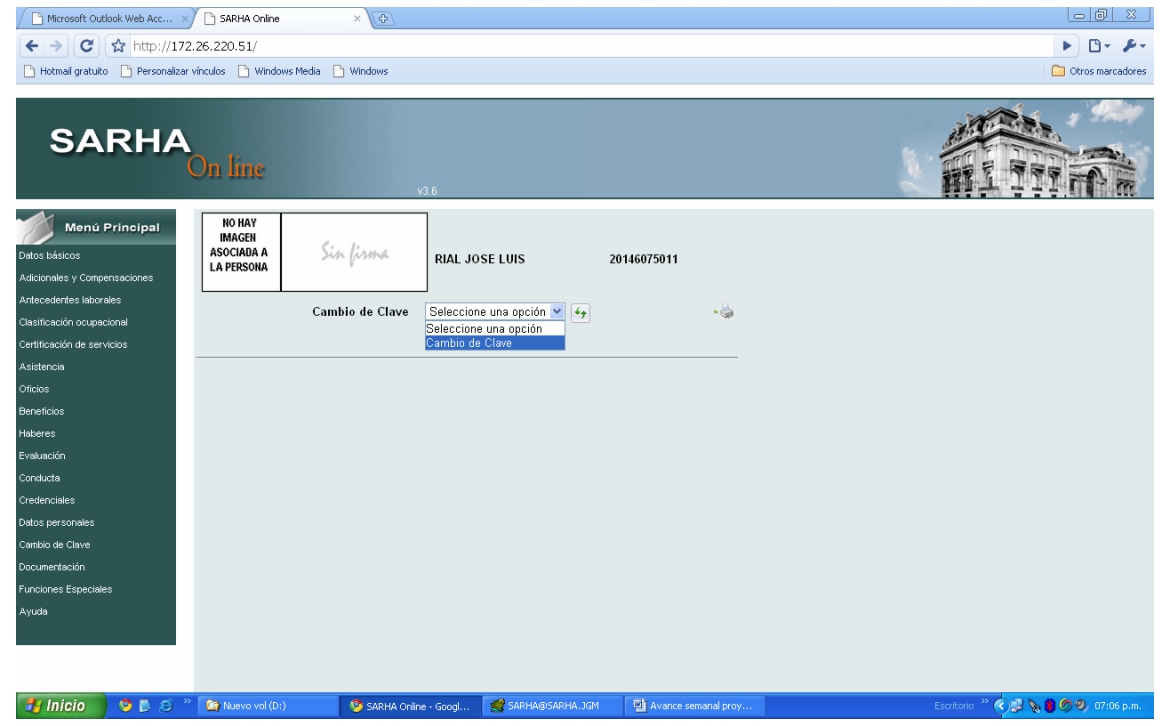

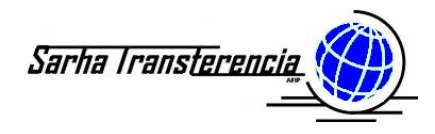

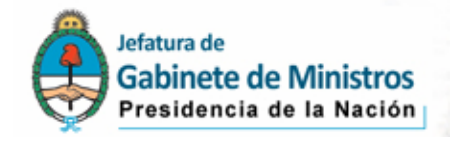

Ello permitirá que pueda cambiar la contraseña asignada en una primer instancia por el sistema y que todos los cambios u operaciones que realice y hagan referencia a su usuario, tenga la seguridad que nadie pudiera acceder por conocer solo Ud. la nueva clave.

Para esta tarea, deberá tipear nuevamente la contraseña asignada originalmente (clave actual) y luego tipear una nueva contraseña que Ud. elija, tomando la precaución de utilizar no menos de 6 caracteres debiendo elegir al menos 2 números y 2 letras. Confirmará luego el cambio y al comunicarle que el cambio se ha realizado exitosamente, contará con la certeza que desde ese instante solo Ud. podrá acceder a consultar o modificar sus datos.

Recorreremos ahora cada uno de los ítems del menú que Ud. podrá visualizar.

- 1. Datos Básicos.
	- a. Datos Básicos (opción inicial al acceder desde el menú principal): En esta pantalla podrá observar parte los datos que figuran en la base de datos inherentes a los datos personales, pero gran parte a aquellos de la situación escalafonaria. Estos son:
		- Fecha de Nacimiento.
		- Fecha de Ingreso (al organismo).
		- Fecha Antigüedad: Fecha que representa al 31/12 del año anterior la cantidad de años, meses y días que tiene como antigüedad en el organismo o acredita de trabajos anteriores reconocidos.
		- Fecha Vacaciones: Fecha que representa la antigüedad acumulada y reconocida a los efectos del cálculo de vacaciones.
		- Estado civil
		- Nacionalidad
		- Documento (nro y tipo entre paréntesis)
		- Legajo: figura aquel que históricamente manejó el sector haberes.
		- Dependencia: Ubicación en la que se registra su lugar de desempeño.
		- Situación de revista
		- Convenio: Corresponde al grupo de afinidad de personas en el que ha sido agrupado el personal.
		- Escalafón: Nivel + grado o categoría en la que revista
		- Función: Función o tarea genérica que realiza.
	- b. Ficha Técnica Resumida: En esta ocasión, se podrá visualizar un mayor grado de detalle de la información cargada en el sistema, pero sin tener la totalidad de los datos cargados. Los datos en cuestión son:
		- Fecha de Nacimiento

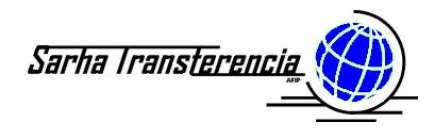

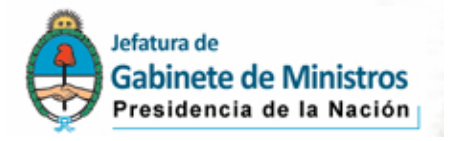

- Fecha de Ingreso
- Legajo: figura aquel que históricamente manejó el sector haberes.
- Dependencia: Ubicación en la que se registra su lugar de desempeño.
- Situación de Revista
- Convenio: Corresponde al grupo de afinidad de personas en el que ha sido agrupado el personal.
- Escalafón: Nivel + grado o categoría en la que revista
- Función: Función o tarea genérica que realiza.
- Estructura Jerárquica: Detalla el árbol hacia arriba de las jerarquías de la dependencia.
- Estudios: Titulo Estado Establecimiento Nivel alcanzado. En este caso figurarán todos los títulos o cursos realizados y que han sido acreditados mediante un certificado.
- Antecedentes Laborales: Fecha inicio, Fecha fin, Estructura de desempeño, Escalafón y Función. Acá figurarán todas las asignaciones del empleado desde la puesta en marcha del sistema.
- Evaluación: Momentáneamente sin uso.
- Adicionales y Compensaciones: Acá figurarán al momento de ponerse productivo el módulo de haberes, aquellos adicionales/bonificaciones que se le otorgue al empleado. Indicando el tipo, adicional, Fecha inicio, Fecha finalización, Fecha de suspensión y cantidad otorgada al mismo.
- Tutela Gremial: Momentáneamente sin uso.
- Conducta / Sanciones: Momentáneamente sin uso.
- Conducta / Sumarios: Momentáneamente sin uso.
- Ausencia: Figurarán las últimas causales de ausencia correspondientes a este año y fines del anterior, indicando en todos los casos: Fecha inicio licencia, Fecha finalización, Tipo Ausencia, Artículo de la normativa que regula el régimen de licencias y la Causal de ausencia que engloba ese tipo ausencia.
- c. Ficha técnica completa: En este caso se visualizará un resumen abreviado en cuanto a la historia de los datos, pero con la total variación de los mismos. Los temas que podrán observarse en este informe son: Datos básicos del empleado (personales y escalafonarios actuales), Datos de la dependencia donde presta servicios, Jerarquía de la dependencia hasta llegar al primer nivel del organismo, Adicionales y Compensaciones, Antecedentes laborales pre SARHA, Antecedentes laborales

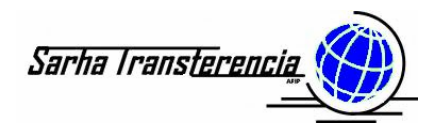

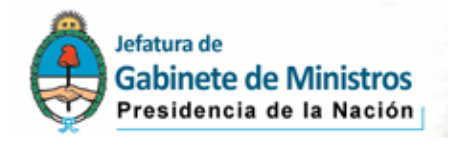

administrados por SARHA, Clasificación ocupacional del empleado, Certificaciones de servicio mediante el aplicativo, Situación de las vacaciones según el período, Ausencias incurridas en el año, Francos compensatorios acumulados y consumidos, Franquicias registradas, Oficios y Embargos, Reintegros de guardería, Obra Social, Seguros, Haberes (último), Conducta y sanciones, Sumarios, Credenciales solicitadas y entregadas, Grupo familiar, Estudios declarados, Idiomas que maneja, Funciones especiales (reemplazos, etc.), Tutela gremial y un resumen de toda la documentación que ha sido ingresada al sistema a los efectos de confirmar las novedades ingresadas.

- 2. Adicionales y Compensaciones
	- a. Adicionales y compensaciones: Permitirá visualizar el historial de todos los adicionales asignados históricamente en el sistema desde su puesta en funcionamiento.
	- b. Adicionales monto fijo
- 3. Antecedentes Laborales
	- a. DDJJ Actividades
	- b. DDJJ Patrimoniales
	- c. DDJJ Previsionales
	- d. Registrados Pre-SARHA
	- e. Administrados por SARHA
	- f. Asignaciones temporales: Momentáneamente sin uso
- 4. Clasificación Ocupacional
	- a. Clasificación Ocupacional: Momentáneamente sin uso
- 5. Certificación de Servicios
	- a. Certificación de Servicios: Momentáneamente sin uso
- 6. Asistencia
	- a. Vacaciones
	- b. Ausencias
	- c. Deducciones para Movilidad: Momentáneamente sin uso
	- d. Francos Compensatorios: Momentáneamente sin uso
	- e. Saldos Ausencias
	- f. Franquicias: Momentáneamente sin uso
	- g. Saldo Franquicias: Momentáneamente sin uso
	- h. Horas Extras Autorizadas: Momentáneamente sin uso
	- i. Horas Extras Realizadas: Momentáneamente sin uso
	- j. Horarios Especiales: Momentáneamente sin uso
	- k. Pedidos Médicos.
- 7. Oficios
	- a. Oficios y Embargos
- 8. Beneficios
	- a. Reintegro guardería

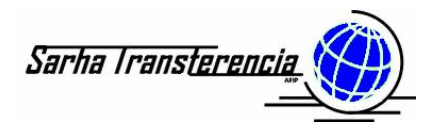

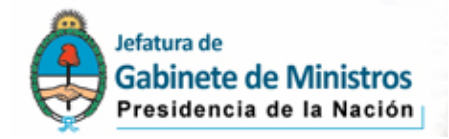

- b. Obra social
- c. Obra social familiar
- d. Seguros
- e. Mutual: Momentáneamente sin uso
- f. Sindicatos: Momentáneamente sin uso
- g. Asignación Familiar
- 9. Haberes
	- a. Liquidación: Momentáneamente sin uso
	- b. Liquidación Pre SARHA
	- c. Liquidación Confidencial: Momentáneamente sin uso
	- d. Liquidación Final Ganancias: Momentáneamente sin uso
	- e. Preconceptos: Momentáneamente sin uso
	- f. Conceptos: Momentáneamente sin uso
	- g. DDJJ Ganancias
	- h. Totales: Momentáneamente sin uso
	- i. Totales Acumulados: Momentáneamente sin uso
	- j. Presentación DDJJ Gcias
	- k. Adelantos: Momentáneamente sin uso
	- l. Descuentos por mutual : Momentáneamente sin uso
- 10.Evaluación: Momentáneamente sin uso
- 11.Conducta
	- a. Sanciones: Momentáneamente sin uso
	- b. Sumarios: Momentáneamente sin uso
- 12.Credenciales: Momentáneamente sin uso
- 13.Datos Personales
	- a. Domicilios
	- b. Grupo Familiar
	- c. Estudios
	- d. Familiar discapacitado: Momentáneamente sin uso
	- e. Idiomas
- 14.Cambio de Clave
- 15.Documentación: Acá podrá observarse aquella documentación que apoya novedades incorporadas por el nuevo SARHA. Debe tenerse en cuenta que los documentos que figuran en el legajo personal no han sido volcados en el sistema.
- 16.Funciones Especiales: Momentáneamente sin uso

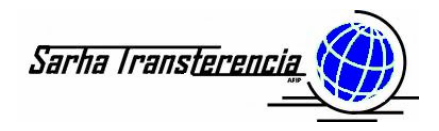

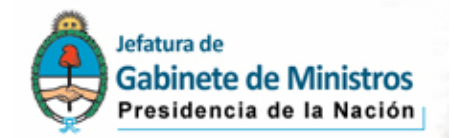

## *Instructivo de uso Verifico mis Datos (VMD)*

El módulo de Verifico mis Datos, es un vínculo directo que se

encuentra ubicado en la pantalla principal del SARHA On Line ... acceder al mismo, se visualizará la opción de reimprimir la última declaración generada en el sistema, mediante la opción "Imprimir Nuevamente" o acceder a la opción de asentar modificaciones sobre datos que se encuentren erróneos en el sistema o simplemente indicar que todos los datos registrados son correctos, mediante la opción "Ingresar una Nueva Solicitud".

En el supuesto de no haber ingresado nunca a este módulo, aparecerá directamente en la ventana donde se ubican las distintas solapas que permitirán modificar los valores registrados en la base y previamente verificados mediante el SARHA On Line.

Una vez seleccionada la opción de "Ingresar una Nueva Solicitud", aparecerán 7 (siete) solapas, rotuladas de la siguiente forma:

 $\triangleright$  VERIFICO MIS DATOS – INSTRUCCIONES: Donde dispondrá de este texto

¾ DATOS PERSONALES: Para visualizar la información que el sistema

tiene almacenada, deberá pulsar el ícono  $\Box$  y se abrirá la ventana con los datos que se encuentran reflejados actualmente en la base de datos. Los cambios susceptibles de realizar en esta instancia son los siguientes:

- Sexo
- **Estado Civil**
- Tipo de Documento de Identidad
- Número de Documento de Identidad
- **Lugar de Nacimiento**
- **Fecha de Nacimiento**
- País de Nacimiento
- **Nacionalidad**
- **Tipo de Nacionalidad**
- Fecha Inicio Nacionalidad

Modificados los datos en cuestión, se procederá a revisar los restantes, de no necesitar realizar otra actualización, se Generará la Solicitud de Actualización, la que una vez firmada, será remitida, junto con la documentación de respaldo que Ud. considere que podría faltar en su Legajo, a la Unidad Administrativa de su Secretaría.

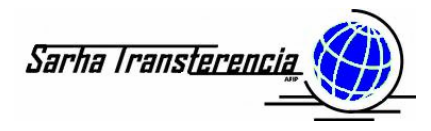

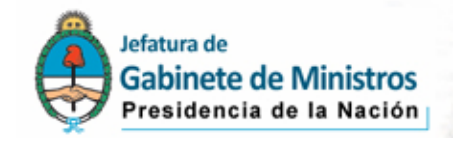

¾ DOMICILIO: Para visualizar la información que el sistema tiene

almacenada, deberá pulsar el ícono **UL** y se abrirá la ventana con los datos que se encuentran reflejados actualmente en la base de datos. Para el caso concreto de domicilios, no deberán modificarse aquellos datos ya existentes, sino que deberá generar un nuevo domicilio, para dejar como historia el viejo que se encuentra asentado. Los datos requeridos en este caso son los siguientes:

- Fecha (de declaración del domicilio)
- **País**
- **•** Provincia
- **Partido**
- Localidad
- Calle
- Número de Puerta
- $\blacksquare$  Piso
- **Depto**
- **Entre Calle**
- **Y** Calle
- **Torre**
- Teléfono
- Tipo de domicilio
- Código postal
- Observaciones

Modificados los datos en cuestión, se procederá a revisar los restantes, de no necesitar realizar otra actualización, se Generará la Solicitud de Actualización, la que una vez firmada, será remitida, junto con la documentación de respaldo que Ud. considere que podría faltar en su Legajo, a la Unidad Administrativa de su Secretaría.

¾ DATOS DE FAMILIARES: Para visualizar la información que el sistema tiene almacenada, deberá pulsar el ícono  $\Box$  y se abrirá la ventana con los datos que se encuentran reflejados actualmente en la base de datos. Los datos requeridos en este caso son los siguientes:

- **Vínculo**
- Apellido
- Nombres
- Tipo de documento
- Número de documento
- **Estado civil**
- Sexo
- **Fecha de Nacimiento**

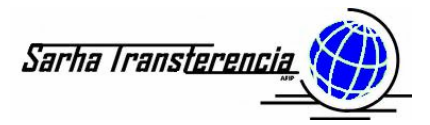

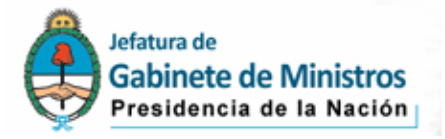

- Nacionalidad
- Indicador si es discapacitado
- **Indicador si estudia**
- Nivel de Estudios (Máximo alcanzado)
- **Indicador si trabaja**
- **Indicador si está a cargo**
- Fecha de matrimonio (solo para el cónyuge)
- Fecha de adopción (Solo para hijos adoptados)
- **Legajo**

Si la información que figura es incorrecta y desea modificarla, lo deberá hacer en el mismo cuadro donde figura actualmente y solo utilizar la opción de agregar para el caso específico de tener que agregar familiares. Es muy importante destacar el hecho que los familiares que deberá registrar en el sistema son todos aquellos que serán mencionados o relacionados en los trámites de asignaciones familiares, reintegro guardería, licencia por atención familiar enfermo y declaración jurada de impuesto a las ganancias, por lo que la inclusión de familiares deberá ser amplia y que permita la vinculación de los mismos con los trámites antes mencionados.

¾ ESTUDIOS: Para visualizar la información que el sistema tiene

almacenada, deberá pulsar el ícono  $\Box$  y se abrirá la ventana con los datos que se encuentran reflejados actualmente en la base de datos. En lo relacionado a estudios, podrá modificar los datos existentes con la finalidad de actualizarlos o rectificarlos, así como la posibilidad de agregar nuevos estudios que cursara. En el caso de agregar otros títulos, se precisará que acompañe a la declaración jurada que emite el sistema, fotocopia del título o certificado que acredite los estudios. Asimismo es muy importante que declare aquellos estudios que está cursando en la actualidad. Los datos requeridos en este caso son los siguientes:

- Nivel de estudios (El correspondiente al título que quiere asentar)
- Título (de no contar con el título específico, deberá colocar esta información en la última solapa de Observaciones.
- **Establecimiento**
- **Inicio (fecha de inicio de la cursada)**
- Finalización (Fecha de finalización del curso. En blanco si todavía cursa)
- Estado
- Materias aprobadas (se indicará la cantidad de materias aprobadas a la fecha si el estado es incompleto o en curso)
- Nro Matrículo (para aquellas carreras de grado y que esté matriculado en algún colegio profesional).

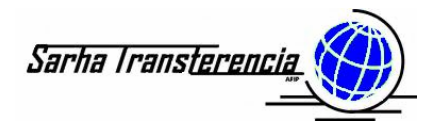

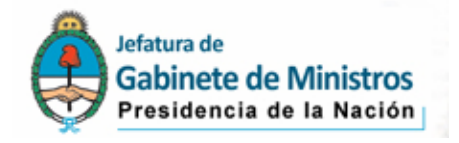

Si la información que figura es incorrecta y desea modificarla, lo deberá hacer en el mismo cuadro donde figura actualmente y solo utilizar la opción de agregar para el caso específico de tener que agregar otros estudios.

¾ IDIOMAS: Para visualizar la información que el sistema tiene

almacenada, deberá pulsar el ícono **y se abrirá la ventana con** los datos que se encuentran reflejados actualmente en la base de datos. En lo relacionado a idiomas, podrá modificar los datos existentes con la finalidad de actualizarlos o rectificarlos, así como la posibilidad de agregar nuevos idiomas que domine. Es importante destacar que en este apartado figurarán aquellos idiomas que domine por simple conocimiento, autoaprendizaje, herencia, así como aquellos que provenga su conocimiento por estudios oficiales realizados (en este último caso, además deberá estar en estudios para poder reflejar el certificado correspondiente) en el resto de los casos, con la declaración jurada emitida por el sistema bastará como constancia respaldatoria. Los datos requeridos en este caso son los siguientes:

- Descripción (Idioma)
- **Lee (nivel alcanzado)**
- **Example (nivel alcanzado)**
- Habla (nivel alcanzado)

Si la información que figura es incorrecta y desea modificarla, lo deberá hacer en el mismo cuadro donde figura actualmente y solo utilizar la opción de agregar para el caso específico de tener que agregar otros idiomas que Ud. domine. El ícono de borrar, tanto en este caso como en los restantes, solo deberá ser utilizado en el supuesto que la información plasmada sea equivocada (no incompleta) y, como en este caso, Ud. no tenga conocimientos del idioma que figura, en los restantes casos deberá proceder a modificarlos.

¾ OBSERVACIONES Y SUGERENCIAS: Para visualizar la información

que el sistema tiene almacenada, deberá pulsar el ícono  $\mathbb{Z}$  y se abrirá la ventana donde simplemente podrá ingresar un texto libre. Esta opción será utilizada en el supuesto que toda la información observada en el SARHA On Line sobre su persona y antecedentes laborales sea correcta y se encuentre libre de errores y en cuyo caso, deberá colocar en este lugar la leyenda "Verificado sin errores", lo firmará y remitirá al área administrativa correspondiente.

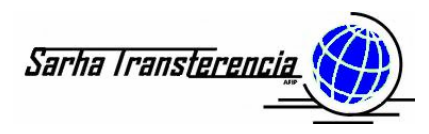

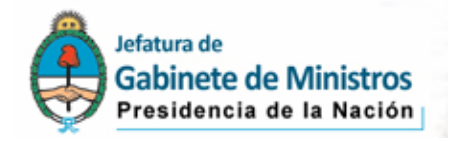

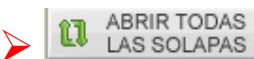

**11** ABRIR TODAS<br>
El uso de este ícono permite expandir todas las solapas vistas anteriormente, sin necesidad de hacer el clic en cada uno de los ítems en particular.

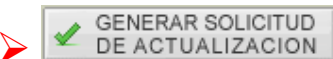

GENERAR SOLICITUD<br>DE ACTUALIZACION | Al finalizar la carga de la información modificada o incorporada y a modo de confirmación de la información introducida, se procederá a pulsar este botón, el que tendrá por principal objetivo grabar la información cargada e imprimir la declaración jurada correspondiente, en la que se reflejarán los cambios introducidos y que luego de firmar deberá remitir a la oficina administrativa designada por su Secretaría.

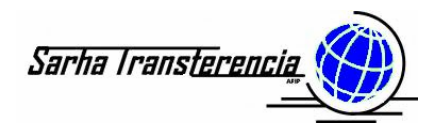

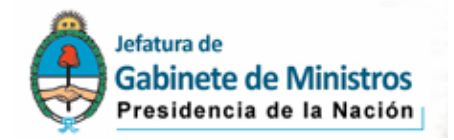

## ¾ *Ingreso del F572 (Ganancias)*

Para dar cumplimiento a la normativa vigente y utilizando la herramienta provista por el nuevo sistema de Gestión de Personal y Liquidación de Haberes SARHA, se solicita que se cargue mediante el SARHA On Line la Declaración Jurada de Impuesto a las Ganancias. Este requisito es de carácter obligatorio y es independiente que posean deducciones o no las tengan.

No obstante ello, es importante destacar que esta declaración jurada, solo podrá ser ingresada luego de haberse entregado aquella del Verifico Mis Datos en el área de RRHH correspondiente de la Secretaría y que ellos la confirmaren. Solo podrá ser ingresada si no tiene necesidad de actualizar datos inherentes al grupo familiar que utilizará en el formulario 572 electrónico.